# Analysis Engine Reports Guide

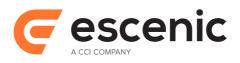

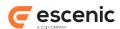

# **Table of Contents**

| 1 Overview                                            | 3 |
|-------------------------------------------------------|---|
| 1.1 Overview                                          | 3 |
| 2 Introduction                                        |   |
| 2.1 What is Escenic Analysis Reports                  |   |
|                                                       |   |
| 2.2 What purpose does Escenic Analysis Reports serve? |   |
| 2.3 How does Escenic Analysis Reports work?           |   |
| 3 Installation.                                       | 6 |
| 3.1 Pre-installation requirements                     | 6 |
| 3.2 Installing Escenic Analysis Reports               |   |
| 3.2.1 Deploy analysis-reports.war                     | 6 |
| 3.2.2 Basic configuration                             | 6 |
| 3.2.3 Verify installation                             | 7 |
| 4 Getting started                                     | 8 |
| 4.1 Logging in                                        |   |
| 4.2 Navigation options                                |   |
|                                                       |   |

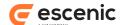

# 1 Overview

Escenic Analysis Reports is a report tool for Escenic Analysis Engine. This document describes how this tool works, how to install it, and how to configure and administrate it.

# 1.1 Overview

Escenic Analysis Reports is a simple tool for creating statistical reports based on the data available from Escenic Analysis Engine.

This document gives an introduction on how EAR works, and how to install it. It also explains how to administrate and use this tool.

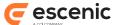

# 2 Introduction

# 2.1 What is Escenic Analysis Reports

Escenic Analysis Reports is web analysis report tool for Escenic Analysis Engine. It generates different types of pageview reports; time distributed pageviews and most popular pageviews. The reports includes charts and a referring table with report details.

EAR requires users to login. The users and other configuration options are managed by an administrator.

# 2.2 What purpose does Escenic Analysis Reports serve?

Escenic Analysis Reports provides a simple access to the statistical log managed by EAE, enabling all users to produce statistical reports that can be analyzed for an understanding of the content load and popularity.

# 2.3 How does Escenic Analysis Reports work?

An architectural overview of a typical Escenic Analysis Reports deployment is provided in the figure below. Users will access the reports using a web browser.

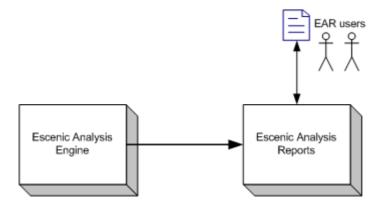

Escenic Analysis Reports is a J2EE web application, just like EAEs Logger and Query Service modules. It uses EAE Query Service Client to query the EAE Query Service. Users are stored in a local config file.

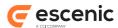

A collection of JSP files represents the presentation layer of this application. This is illustrated in the next figure.

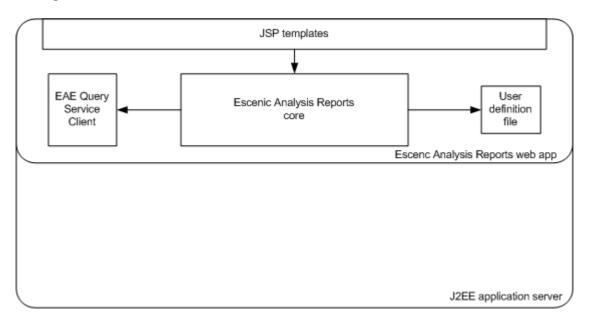

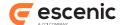

# 3 Installation

# 3.1 Pre-installation requirements

#### **EAR** release

You need an Escenic Analysis Engine release, analysis-engine.zip. If you do not have a release, please contact your Escenic representative.

Extract the release file into a temporary folder. The folder should then contain wars/analysis-reports.war.

#### **EAE**

Escenic Analysis Engine (same release number as EAR) is required by EAR and must be set up and running in your infrastructure.

#### **Application server**

A J2EE 1.5++ certified application server must be set up and running.

# 3.2 Installing Escenic Analysis Reports

Please refer to the **Installation tips** appendix in the **EAE Guide** for vendor specific details.

The installation of Escenic Analysis Reports requires the following steps.

#### 3.2.1 Deploy analysis-reports.war

Deploy analysis-reports.war on your application server. Please refer to the application server guide on how to deploy WAR files, or view the appendix 'Installation tips' in the 'EAE Guide' which provides some vendor specific application server tips.

#### WebLogic 8.1

The **Installation tips** appendix in **EAE Guide** describes some initial steps that must be done before deploying the EAE WAR files. This goes for analysis-reports.war as well.

Unpack the WAR file ('jar xvf ../analysis-reports.war') to a folder, **{REPORTS\_WEBAPP}**, typically 'analysis-reports'. Move **{REPORTS\_WEBAPP}** to the WebLogic applications directory and then deploy this web application using the console.

### 3.2.2 Basic configuration

Log into the EAR by using an Internet browser and typing in the URL http://server:port/analysis-reports. Using the menu, choose Admin->Options. Set the correct URL to Escenic Analysis Engine Query Service. Then apply these changes.

See chapter **Getting started** for an introduction to the web administration.

The username and password (default is admin/secret) of the admin user is found in the reports web app **WEB-INF/config/reports.cfg** file. It's highly recommended that the default password is changed.

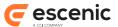

The user should keep the **reports.cfg** and **users.cfg** in some location other than **ear/WEB-INF/config** in order to keep persistent configuration for EAR. This location should be specified with the system property "com.escenic.eae.config". Refer to **Escenic Analysis Engine** guide for details information.

## 3.2.3 Verify installation

Log into the reports tool as administrator and browse to Admin->Status. Verify that the Query Service status is OK.

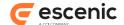

# 4 Getting started

This chapter will help you get started using this report tool.

# 4.1 Logging in

Start an Internet browser and go to http://server:port/analysis-reports. Enter your username and password, and then click the Login button.

# 4.2 Navigation options

The light blue bar on the top represents the menu. The menu has the following items:

#### Home

The main page which contains general information about this report tool.

#### **Site Load**

From this menu item you will be able to retrieve site load reports for given time periods, i.e. last hour, today, yesterday, last week. Site Load reports show how the pagviews are distributed over the given time periods, for instance, how the pageviews are spread on each hour of a day. You are also able to filter the reports to articles and/or section pages only.

#### **Most Popular**

As for Site Load, this menu item provides pre-defined time periods used when generating most popular reports. Most Popular reports list the most viewed pages of your site for the time period you choose. The most popular reports can also be filtered to only include articles and/or section pages.

Clicking on one of the most popular items, will generate a page load report for that object using the same time period. The page load report is the same as a site load report, only that all the pageviews belong to one object.

#### **Custom Query**

From the custom query page you can define your own site load, page load or most popular queries, i.e you can set from date, to date, object type etc.

#### **Admin**

If you log in as an administrator, an admin menu item appears. From this menu item you can choose **Status,Options** and **Manage users**. The status page will let you see the query service connection status. The options page enables you to configure some options like URL to the EAE query service. The last submenu item will let you create and manange users for this report tool.